## Réserver une place pour les activités libres avec votre compte Sport-Plus

La procédure suivante vous explique comment réserver une place pour les activités libres avec votre compte Sport-Plus. Prendre note que l'affichage peut varier selon l'outil informatique que vous utilisez (ordinateur, tablette ou cellulaire). ATTENTION! Il ne faut pas utiliser INTERNET EXPLORER ni SAFARI. Cette procédure est idéale avec GOOGLE CHROME. **Il faut réserver sa place avant l'heure de début de l'activité.**

- 1. Allez sur le site [de la Ville de Saint-Augustin-de-Desmaures -](https://vsad.ca/fr) Accueil : [VSAD.ca](https://vsad.ca/fr)
- 2. Cliquez sur la tuile INSCRIPTION AUX ACTIVITÉS.

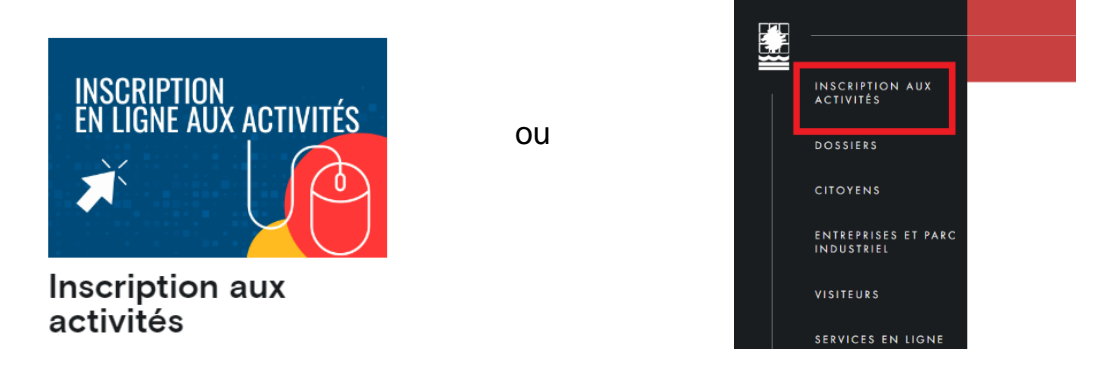

3. Cliquez sur le rectangle bleu INSCRIPTION ACTIVITÉS LOISIRS ET CULTURE

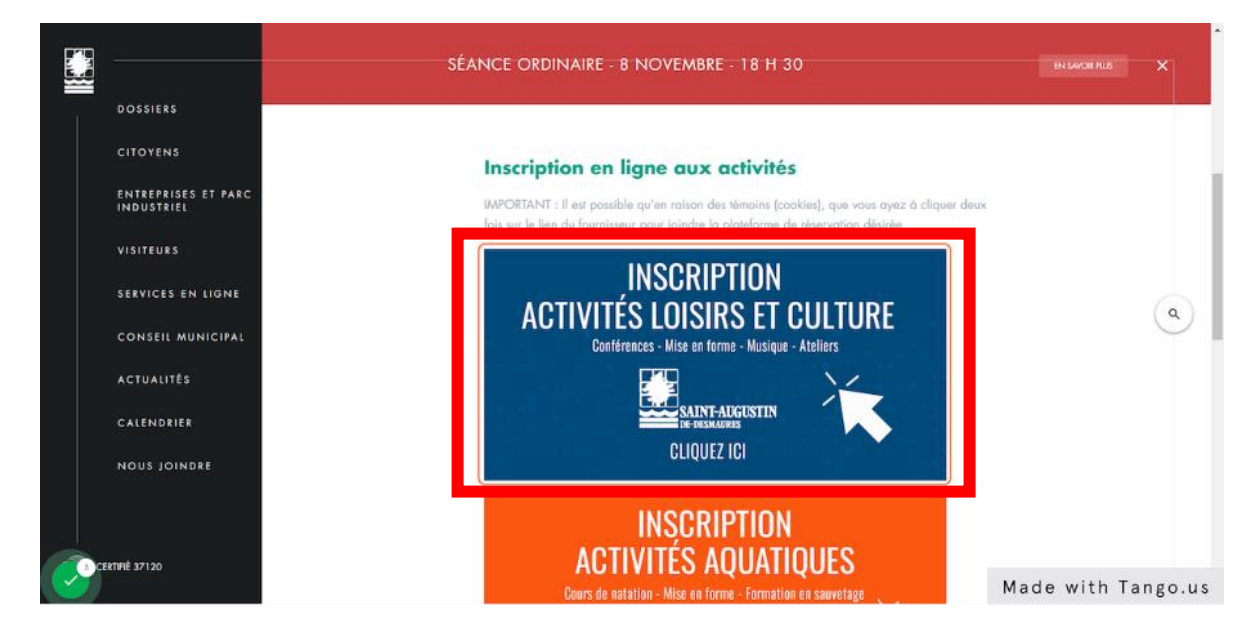

Astuce pour sauter ces étapes : enregistrez dans vos favoris le lien suivant : [https://www.sport-plus-online.com/PrmsMVC/?VirId=45&ArrId=86](https://www.sport-plus-online.com/PrmsMVC/?VirId=45&ArrId=86&fbclid=IwAR2uvdGZixI8Wy5-7C1oXLEbuCVcLe3Rgq7Ezr3lrSNb3qj_gbQPIPNr-GU)

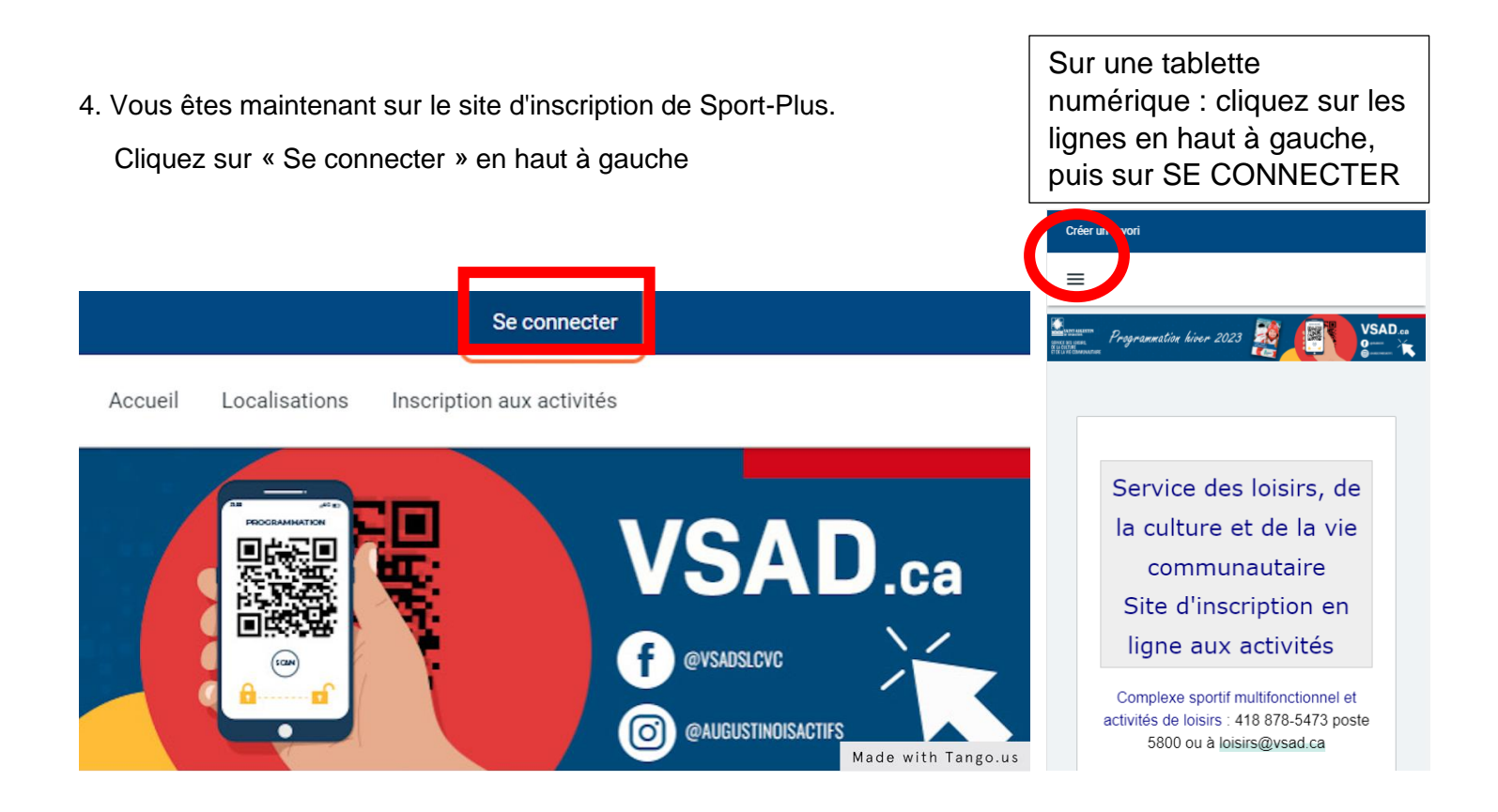

5. Entrez votre code d'utilisateur et mot de passe si vous avez déjà un compte Sport-Plus, puis cliquez sur CONNEXION. Sinon *créez votre compte.* 

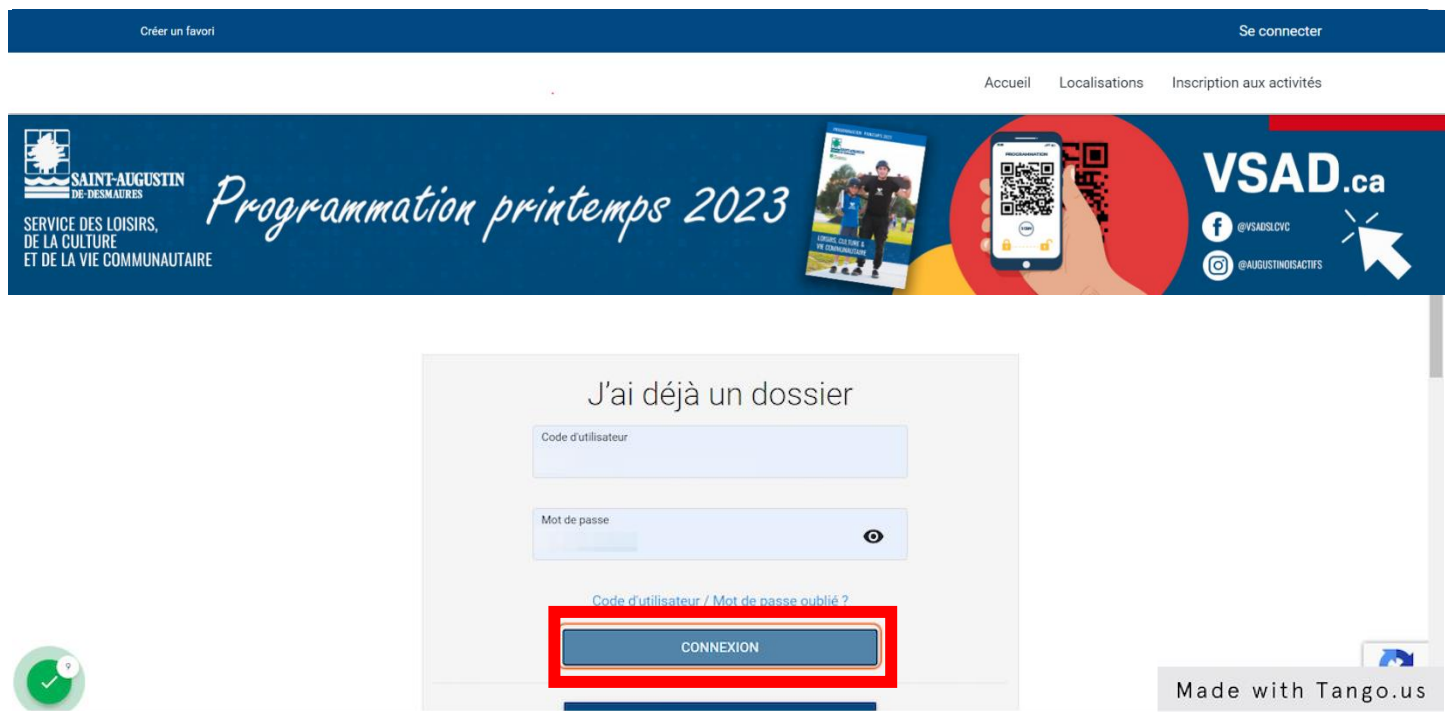

ÉTAPES 6 à 10 :

**Résident :** Abonnement au forfait à ne faire qu'une fois par membre et passez à l'étape 11 (réservations de places) à chaque fois.

**Non-résident :** Achat de passages, à refaire lorsque vous avez épuisé le nombre de visites autorisées.

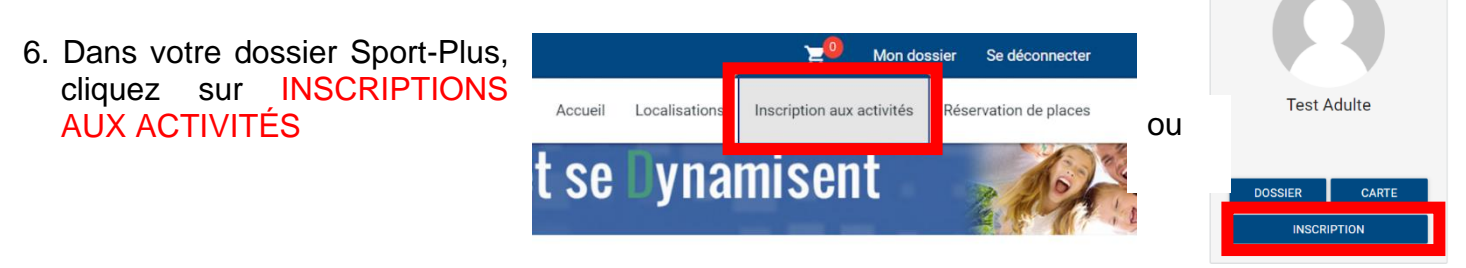

7. Sur la page d'inscription, sélectionnez le membre à inscrire, le programme ACTIVITÉS LIBRES et le niveau ACTIVITÉS DE GYMNASE. Ajouter à votre panier le ou les forfaits qui vous intéressent :

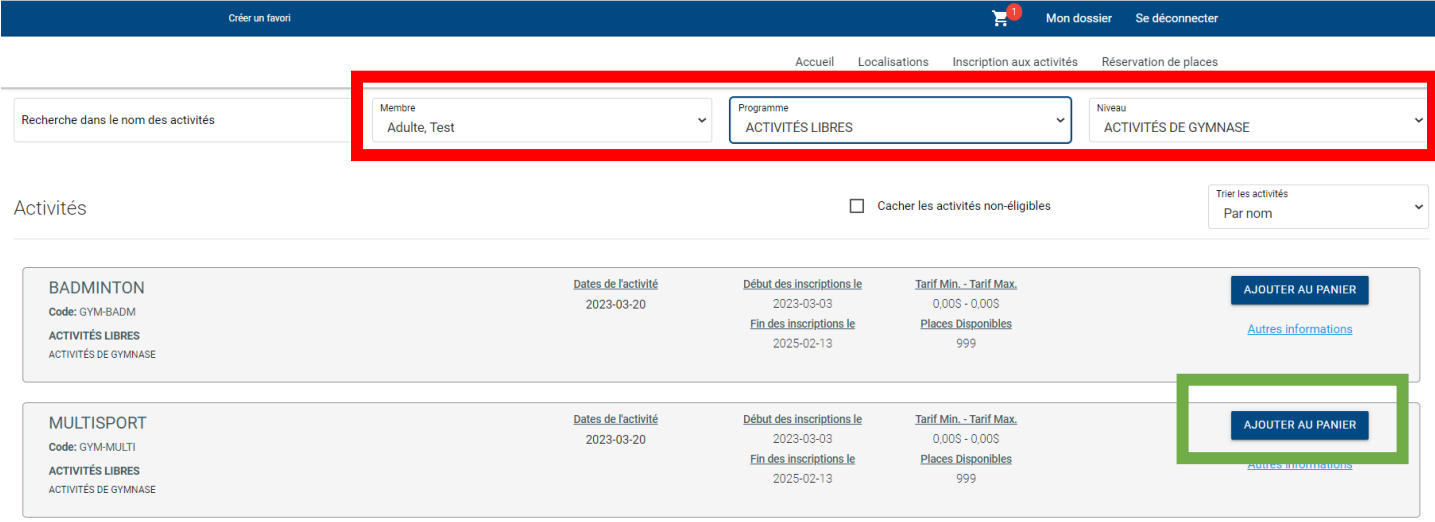

8. **Non-résident** : choix d'un tarif associé à un nombre de réservations (entrées).

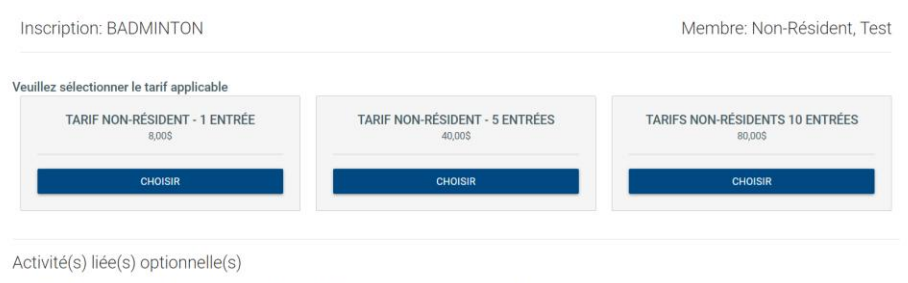

tés ci-dessous sont optionnelles. Si vous ne voulez pas ajouter ces activités au panier, simplement cliquer sur 'Continuez votre inscription' sans faire de sé

## **Résident** : passez directement à l'étape suivante

9. Le ou les forfaits s'ajoutent à votre panier en haut à droite. Cliquez sur le panier.

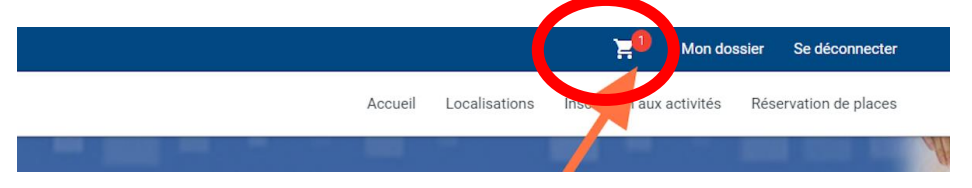

10. Dans votre panier, vous verrez le coût applicable (gratuit pour résidents), cliquez sur PASSER LA COMMANDE, et complétez le paiement par carte de crédit (non-résident). Ne pas oublier de confirmer.

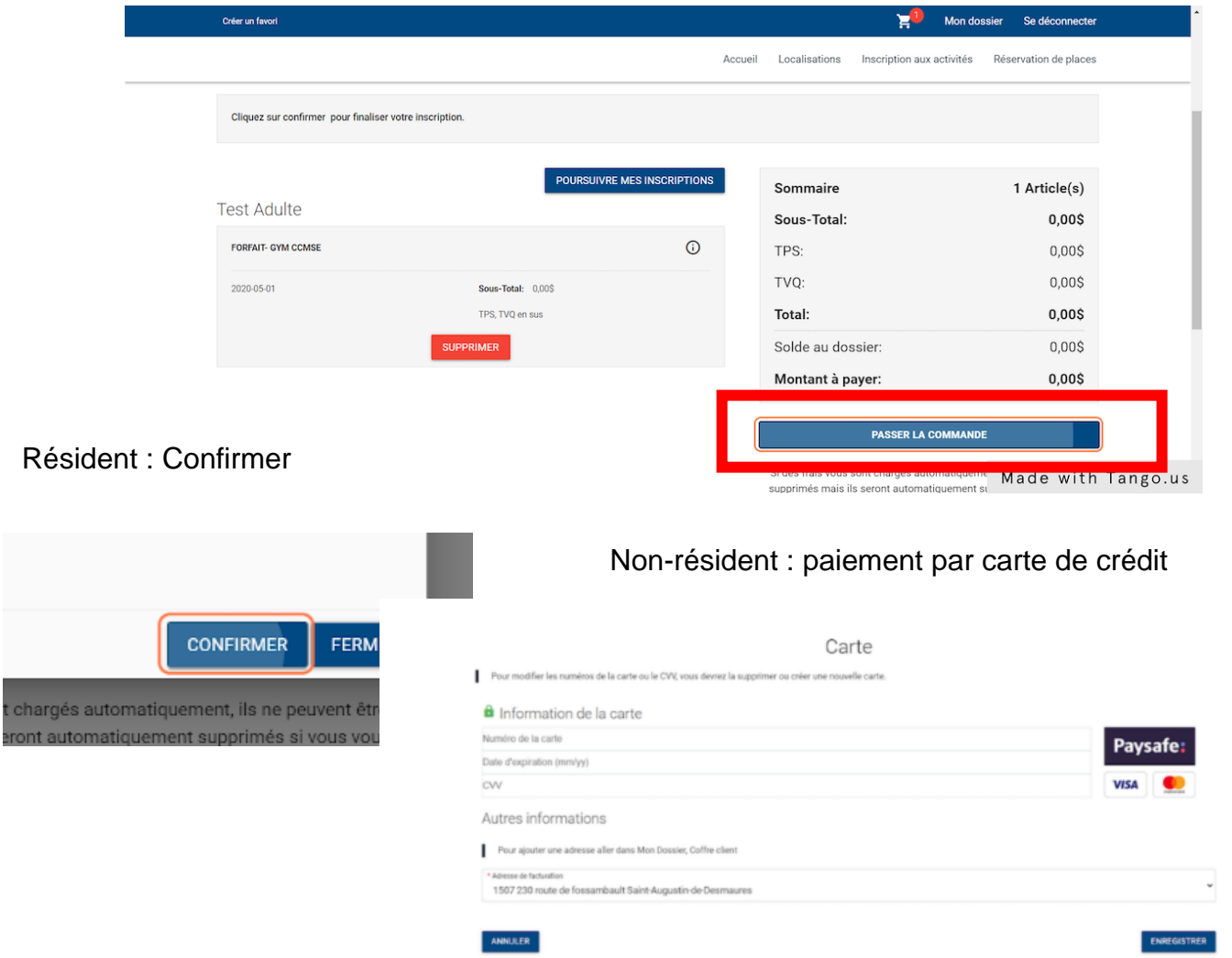

Félicitations! Le forfait est ajouté à votre dossier! Vous pouvez maintenant réserver votre place (date et heure).

## Réservation de place (choix de la date et heure de votre réservation)

11. Pour réserver une place, allez dans le coin à droite dans RÉSERVATION DE PLACES.

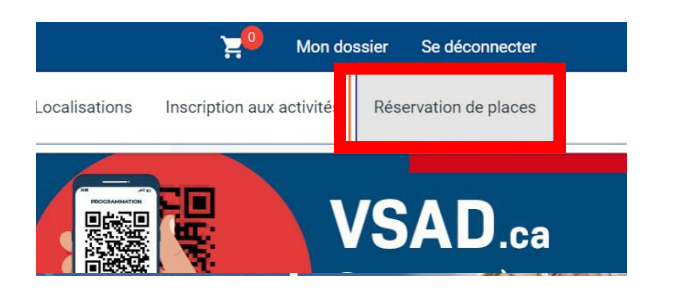

Sur une tablette numérique : cliquez sur les lignes en haut à gauche

12. Toujours avant l'heure de l'activité, choisissez votre membre à inscrire. La programmation des activités des prochaines heures sera affichée. Cochez la période à laquelle vous désirez participer et cliquez sur ENREGISTRER.

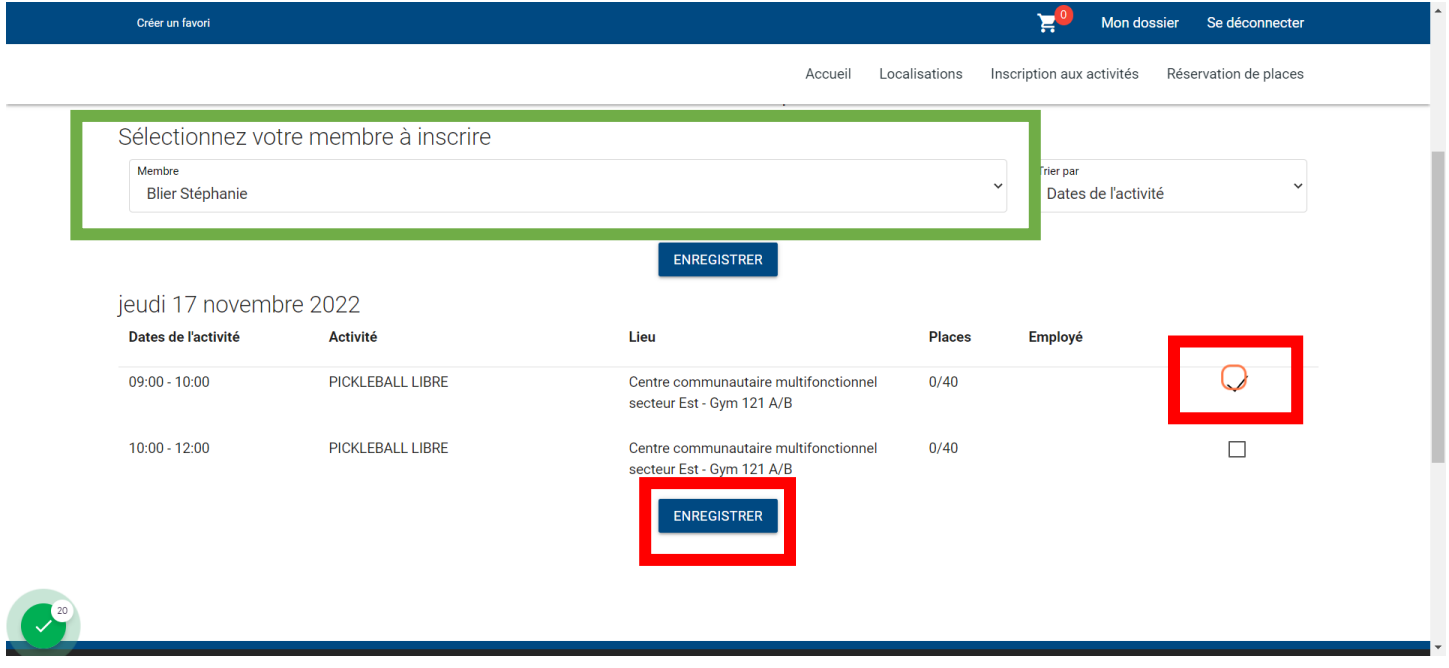

13. Vous devriez voir le message de confirmation. Validez dans MES ACTIVITÉS À VENIR que vous êtes bien inscrit.

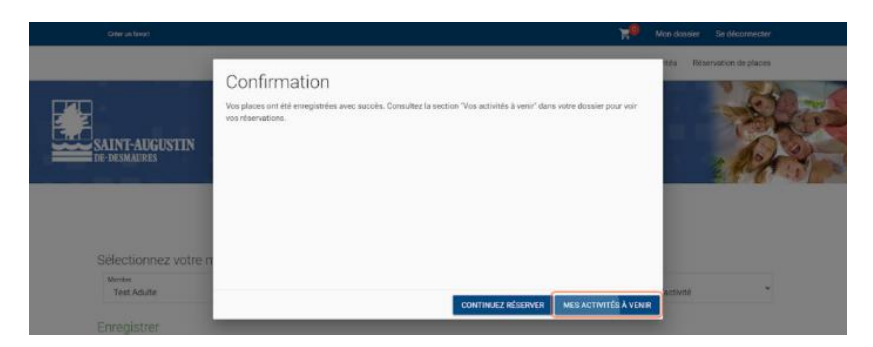

14. Vous rendre sur le lieu de l'activité et confirmer votre présence à l'employé sur place.